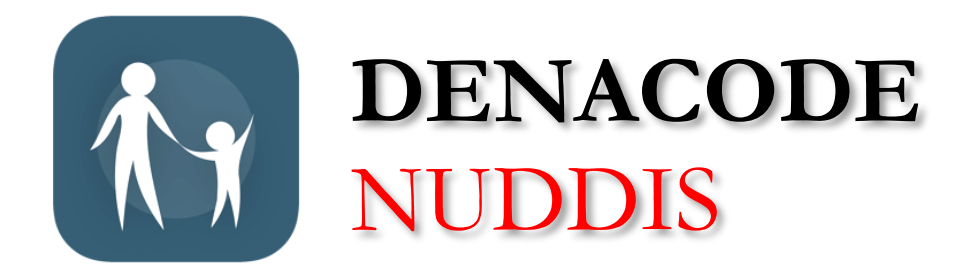

# Digitalt närvarosystem i förskolan

## HANDBOK FÖR VÅRDNADSHAVARE

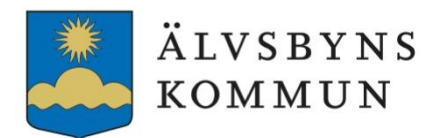

Februari 2022

## Innehåll

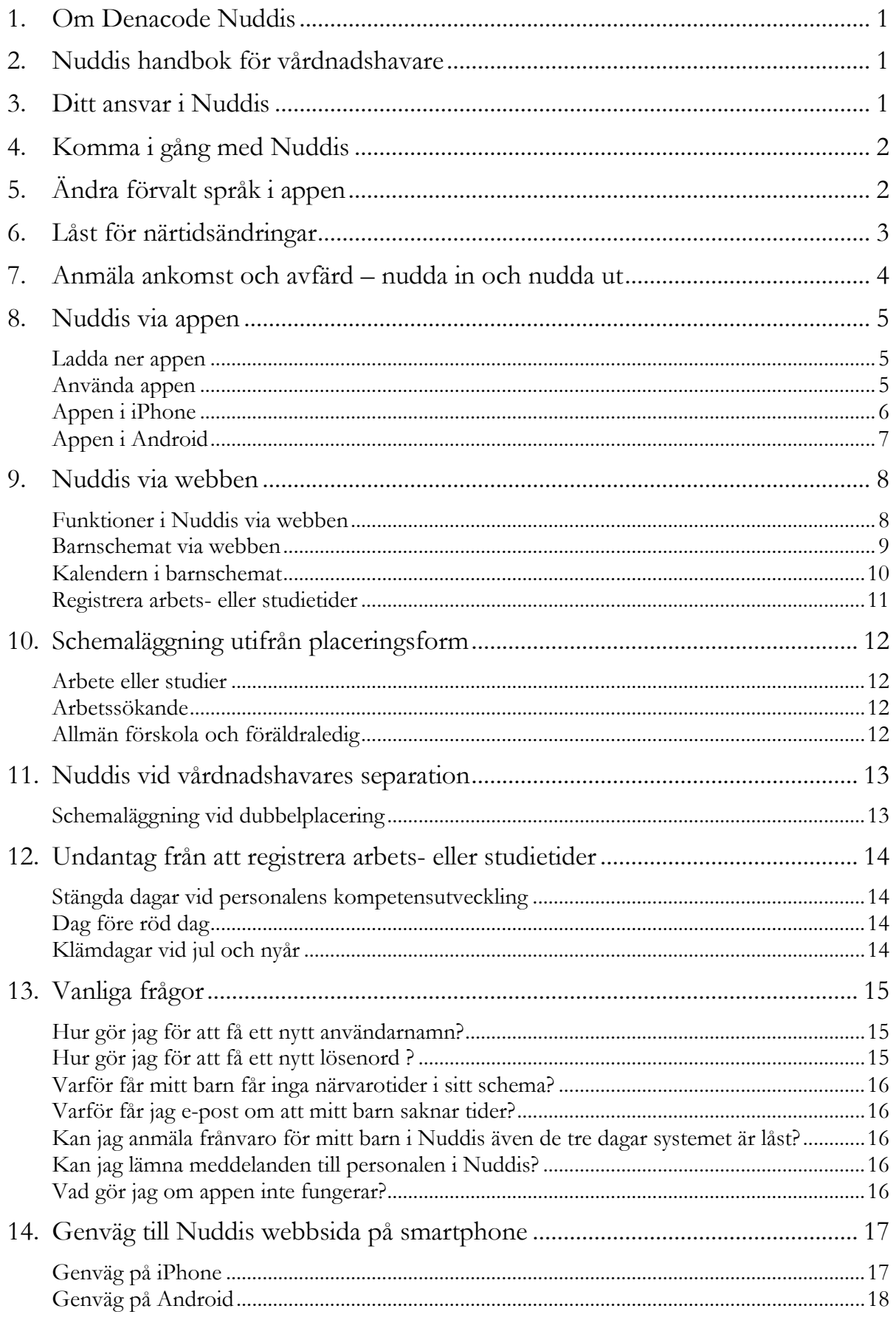

## <span id="page-2-0"></span>**1. Om Denacode Nuddis**

Denacode Nuddis (Nuddis) är det digitala närvarosystem som används på förskolorna i Älvsbyns kommun. Syftet med närvarosystemet är att underlätta och säkerställa administrationen kring barns placering och närvaro. Trafiken i systemet är krypterad och har hög säkerhet. All information lagras på servrar belägna i Piteå. Systemet är centralstyrt och ändringar uppdateras automatiskt.

Via Nuddis får personalen tillgång till information som underlättar planering av verksamheten. Information om bland annat barns närvaro, tid för ankomst och avfärd, hur många barn som ska äta på förskolan samt kontaktuppgifter till vårdnadshavare kan utläsas.

## <span id="page-2-1"></span>**2. Nuddis handbok för vårdnadshavare**

Denna handbok finns i ditt Nuddis-konto via webben under ikonen arbetstider och även på Älvsbyns kommuns hemsida under *Förskola och utbildning. Älvsbyns kommun - [Förskola och utbildning.](https://www.alvsbyn.se/forskola-och-utbildning/forskola/)*

## <span id="page-2-2"></span>**3. Ditt ansvar i Nuddis**

För att planeringen av verksamheten ska underlättas måste personalen i god tid få tillgång till information kring barnens närvaro. Därför är det viktigt att du känner till vilka uppgifter du ska lämna och att du är insatt i funktionerna i Nuddis.

När du kommit i gång med Nuddis ansvarar du löpande för att:

- Registrera dina arbetstider eller studietider i Nuddis via webben i så god tid som möjligt (gäller endast vårdnadshavare som har placeringsformen arbete eller studier för sitt barn).
- Registrera förändrade tider utifrån tidigare inlagt schema.
- Anmäla eventuell frånvaro **för varje schemalagd dag** så snart som möjligt.
- Meddela personalen när barnet ska återgå till förskolan efter frånvaro.
- Lämna kortare information till personalen under kommentarer/dagsinformation.
- Uppdatera dina kontaktuppgifter vid förändringar.
- Anmäla barnets ankomst och avfärd genom att nudda in och nudda ut barnet på entréplattan som finns i anslutning till avdelningen.

## <span id="page-3-0"></span>**4. Komma i gång med Nuddis**

Nuddis är enkelt och användarvänligt. I denna handbok får du en inblick i systemets funktioner och vad du ansvarar för att registrera. Nuddis finns på webben och som app till smartphones. I Nuddis via webben finns tillgång till alla funktioner och det är där arbets- och studietider ska registreras. Appen är ett smidigt komplement till webben där du snabbt kan lämna information och registrera förändringar i ditt barns befintliga schema.

#### **Personuppgifter**

Personuppgifter för barn och vårdnadshavare läses in från kommunens databas. Första gången du loggar in i Nuddis ska du kontrollera dina personuppgifter och meddela personalen om något inte stämmer.

#### **Dina kontaktuppgifter**

Du registrerar dina kontaktuppgifter i Nuddis via webben, [9. Mina uppgifter.](#page-9-2) Var noga med att fylla i alla fält.

#### **Viktig information om barnet**

Viktig information om barnet som all personal behöver känna till registreras av personalen. Det kan till exempel gälla specialkost, allergier eller särskilda rädslor. Samråd med personalen om vad som ska registreras.

#### **Användarnamn och lösenord**

Du får användarnamn och lösenord till ditt Nuddis-konto av personalen. Du kan själv ändra kontouppgifterna när du loggar in till Nuddis via webben, [9. Mina uppgifter.](#page-9-1) Har du en iPhone kan du ändra kontouppgifterna i appen under *Min profil – Kontouppgifter.*

## <span id="page-3-1"></span>**5. Ändra förvalt språk i appen**

Förvalt språk i appen kan ändras till engelska. För iPhone ändras språket under mobilens inställningar, välj sedan Nuddis-appen. För Android ändras språket i nuddis-appen under *Information.*

## <span id="page-4-0"></span>**6. Låst för närtidsändringar**

Nuddis är alltid låst för närtidsändringar de tre kommande dagarna. Det innebär att schemaläggning kan ske först från den fjärde dagen. Syftet med låsningen är att personalen ska få en överblick för de närmsta dagarna för att kunna planera verksamheten och personalbemanningen så väl som möjligt utifrån beläggningen.

Endast vårdnadshavare med placeringsformen arbete eller studier som själva registrerar sina egna tider i Nuddis berörs av låsningen för närtidsändringar.

#### **För de tre närmsta dagarna är det två funktioner som är låsta:**

- Det går inte att registrera nya arbets- eller studietider.
- Det går inte att ändra befintliga närvarotider i barnschemat.

Känner du till vilka arbetstider du har framöver är det viktigt att du registrerar dem i god tid så att du inte riskerar att barnet blir utan närvarotider. Uppstår det ett behov av närvarotid med kort varsel är du alltid välkommen att kontakta personalen för att få hjälp.

#### **Observera att även under de tre närmsta dagarna**

- ska du anmäla frånvaro för varje schemalagd dag
- kan du lämna dagsinformation och kommentarer på redan schemalagda dagar.

Exempel:

- Torsdag är sista dagen du kan registrera ditt schema för att barnet ska få närvarotid från måndag veckan därpå. Fredag - låst dag 1, lördag - låst dag 2, söndag - låst dag 3.
- Registrerar du ditt schema på en söndag är det först på torsdag veckan därpå som det är möjligt att lägga in tider. Försöker du registrera tider för måndag, tisdag och onsdag visas meddelandet *Den här dagen är låst för närtidsändringar.*

## <span id="page-5-0"></span>**7. Anmäla ankomst och avfärd – nudda in och nudda ut**

Det är vårdnadshavare, eller annan vuxen, som ansvarar för att anmäla barnets ankomst och avfärd genom att nudda in och nudda ut barnet på entréplattan som finns i närheten av avdelningen. Om någon annan lämnar eller hämtar ditt barn måste du informera dem om hur de ska göra för att nudda in eller nudda ut barnet.

Observera att det är endast vuxna som ska nudda in och ut barnet, därför är entréplattorna placerade högre upp**. Lyft inte upp barnet för att låta hen trycka på sin bild!** Det är lätt att trycka fel och det kan uppstå missförstånd kring barns närvaro.

#### **Nudda in**

Om barnet har närvarotid aktuell dag kommer barnets foto fram under blocket *väntas* på entréplattan vid närvarotidens början. Nudda in barnet genom att trycka två gånger på fotot som därefter flyttas till blocket *närvarande*. Finns barnets foto inte med kan det bero på att ni kommit till förskolan före närvarotidens början, att någon av vårdnadshavarna inte registrerat sina tider eller på något annat fel. Kontakta personalen för att få hjälp.

**Om du inte kunnat nudda in barnet måste du uppmärksamma personalen på detta innan du lämnar ditt barn på förskolan!** Ur säkerhetssynpunkt är det viktigt att alla barn som kommit till förskolan är inloggade i Nuddis.

#### **Nudda ut**

För att nudda ut barnet trycker du två gånger på barnets foto som därefter flyttas till blocket *åkt.*

Nudda alltid in barnet direkt vid ankomst och nudda ut det sista du gör innan ni lämnar förskolan. Detta för att förskolans totala närvarostatistik ska bli så rätt som möjligt.

## **8. Nuddis via appen**

## **Ladda ner appen**

<span id="page-6-0"></span>Appen är gratis och hämtas i App Store för iPhone och i Google Play Butik för Android. (*Bild 1.*)

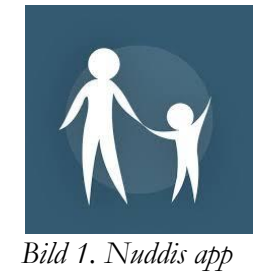

## **Logga in i appen**

**Konto:** alvsbyn - obs – a inte ä

**Användarnamn:** ange användarnamn (e-postadressen kan anges om den är inlagd i systemet) **Lösenord:** ange lösenord

## <span id="page-6-1"></span>**Använda appen**

Appen är tydlig och enkel att använda. Gränssnittet mellan iOS och Android skiljer sig något, läs mer under [Appen i iPhone](#page-7-0) och [Appen i Android.](#page-8-0) Gå in i de olika vyerna i appen för att se funktionerna i just din smartphone. Du behöver inte logga ut från appen när du är klar utan kan fortsätta att vara inloggad.

- I appen ser du barnets närvarotider. **Registrera inte några närvarotider i appen.**
- Närvarotiderna i appen har skapats utifrån dina arbets- eller studietider alternativt tider som registrerats av personalen (gäller barn med 15-timmars placering).
- Behöver du ändra närvarotiden för de tre närmsta dagarna kontaktar du personalen. Från fjärde dagen kan du själv ändra närvarotiderna. Kommentera alltid ändringen, till exempel *Ändrad arbetstid*.
- I appen anmäler du eventuell frånvaro. Lämna gärna information angående frånvaron. Är ditt barn frånvarande på grund av till exempel magsjuka är det bra att personalen känner till det för att kunna begränsa smittspridning.
- När barnet ska återgå till förskolan efter en frånvaro skriver du en kommentar under den dagen så att det tydligt framgår att barnet kommer tillbaka, till exempel "*Kommer till förskolan på onsdag*".
- Skriv även in annan viktig information som personalen måste känna till, till exempel om någon annan hämtar ditt barn.

## <span id="page-7-0"></span>**Appen i iPhone**

- Det fungerar alltid att anmäla frånvaro för hel dag och att lämna dagsinformation till personalen, även när systemet är låst för närtidsändringar.
- **Du ska anmäla frånvaro för varje schemalagd dag som barnet är frånvarande, inte bara för den första dagen.**
- Om du vet att barnet ska vara hemma några dagar kan du gärna anmäla frånvaron i förväg.
- Avsluta med att spara alla ändringar genom att trycka på ändra när du är klar. (*Bild 2)*

#### **Ändringar i appen** *(Bild 2.)*

Börja med att trycka på ikonen *Översikt* och välj aktuell dag.

Här kan du göra följande ändringar:

- Anmäla frånvaro hel dag markera någon av frånvarorutorna.
- Lämna information under *Dagsinfo till personal.*
- Ändra närvarotid: tryck på klockslaget du vill ändra och välj rätt tid i rullningslisten som visas.
- Spara ändringar genom att trycka på *Ändra* när du är klar.

| < Avbryt                                             | Ons 12/2 | Anna  |
|------------------------------------------------------|----------|-------|
| Frånvaro / Sjuk                                      |          | Ledig |
| Från                                                 |          | 08:00 |
| Lämnar                                               |          |       |
| Till                                                 |          | 14:00 |
| Hämtar                                               |          |       |
| Dagsinfo till personal                               |          |       |
| Till tandläkare 10.00, äter sedan lunch på förskolan |          |       |

*Bild 2. Appen i iPhone* 

## <span id="page-8-0"></span>**Appen i Android**

•

- Det fungerar alltid att anmäla frånvaro för hel dag och att lämna dagsinformation till personalen, även när systemet är låst för närtidsändringar*. (Bild 3b.)*
- **Du ska anmäla frånvaro för varje schemalagd dag som barnet är frånvarande, inte bara för den första dagen.**
- Om du vet att barnet ska vara hemma några dagar kan du gärna anmäla frånvaron i förväg.
- Spara ändringar genom att trycka på *Ändra* när du är klar*. (Bild 3b.)*

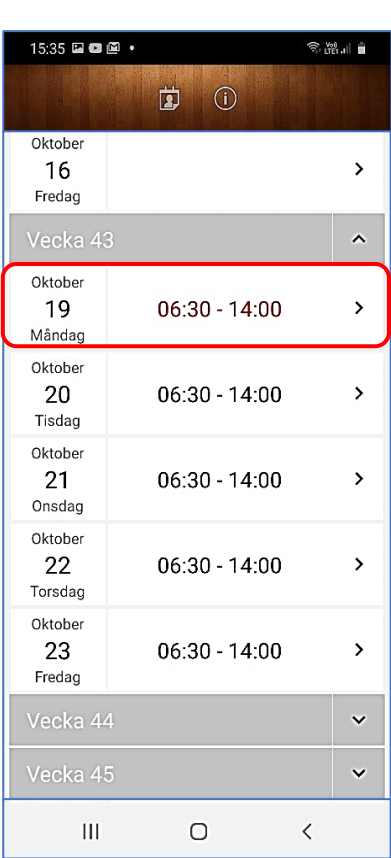

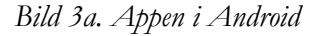

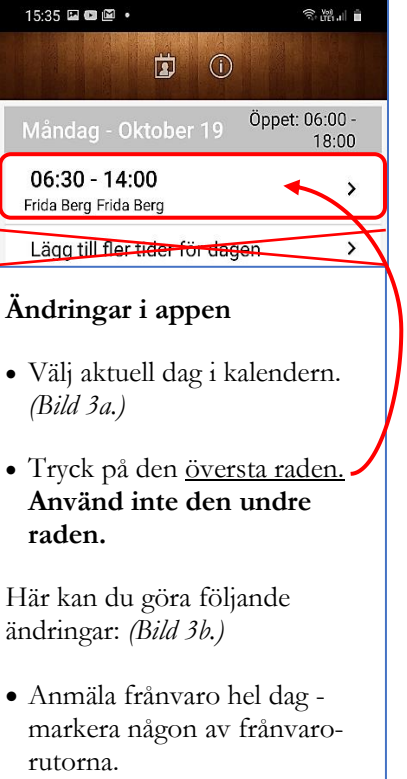

- Lämna information under kommentarer.
- Ändra närvarotid genom att trycka på tiden du vill ändra.
- Spara ändringar genom att trycka på *Ändra* när du är klar.

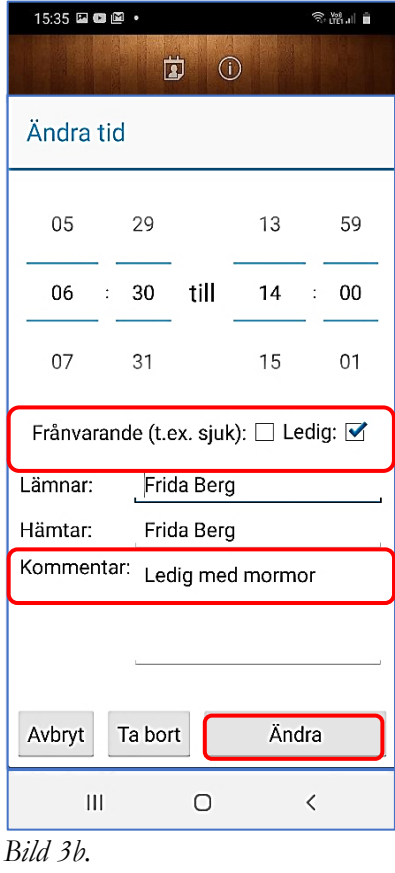

## **9. Nuddis via webben**

#### **Logga in till Nuddis via webben**

<span id="page-9-0"></span>Webblänk till Nuddis:<https://alvsbyn.nuddis.nu/> Du använder samma användarnamn och lösenord som när du loggar in i appen men inget konto behöver anges eftersom kontonamnet *alvsbyn* finns i adressen. (*Bild 4.*)

#### <span id="page-9-1"></span>**Funktioner i Nuddis via webben**

När du loggat in ser du fyra ikoner – *Mina uppgifter, Mina barn*, *Barnschema* och *Arbetstider*. (*Bild 5.*) Under varje ikon finns olika funktioner.

#### <span id="page-9-2"></span>**Mina uppgifter** *(Bild 6.)*

Alla uppgifter ska anges – komplettera med det som inte redan är ifyllt.

Här ser du din restid – meddela personalen om restiden behöver ändras.

Här kan du ändra användarnamn och lösenord. Klicka på respektive rad och följ anvisningarna.

Om du skriver in din e-postadress kan du själv hantera dina uppgifter med hjälp av den ifall du skulle glömma användarnamn eller lösenord.

Skriv gärna in telefonnummer till någon närstående som personalen kan kontakta om det uppstår något med barnet och man inte får tag på dig. Kom ihåg att skriva till vem telefonnumret är.

Vid förändringar ska du uppdatera dina kontaktuppgifter så att de alltid är aktuella.

Klicka på *Uppdatera* för att spara ändringar.

Logga ut när du är klar.

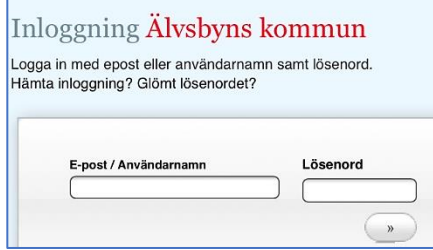

*Bild 4.Inloggningssidan via webben* 

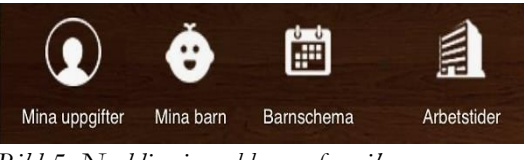

*Bild 5. Nuddis via webben – fyra ikoner* 

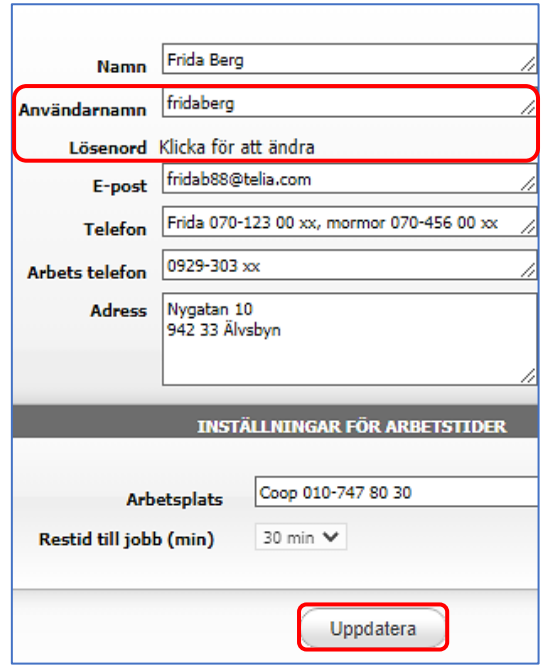

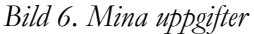

#### **Mina barn** *(Bild 7.)*

Här finns ett foto på barnet/barnen och planerade närvarotider för de närmsta dagarna.

Under *Se historik* finns barnets faktiska närvarotider bakåt i tiden. Gå gärna in under historiken för att se om de planerade närvarotiderna i stort stämmer överens med de faktiska tiderna. Här syns även dina kommentarer och svar från personalen.

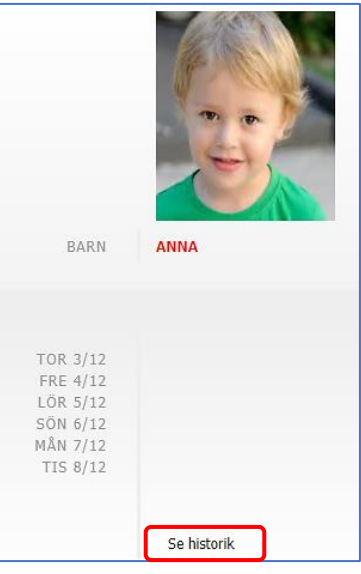

*Bild 7. Mina barn* 

#### **Arbetstider**

Här finns kalendern där du ska registrera dina arbets- eller studietider. Läs hur det går till under [Registrera arbets-](#page-12-0) eller studietider.

## <span id="page-10-0"></span>**Barnschemat via webben**

I stället för att göra ändringar i appen kan du välja att görs ändringar via webben. Det är samma funktioner i Nuddis via webben som i appen.

- I barnschemat ser du ditt barns närvarotider. **Registrera inte några närvarotider i barnschemat.**
- Närvarotiderna har skapats ifrån de arbets- eller studietider du registrerat. När det gäller barn med 15-timmars placering är det personalen som registrerar närvarotider
- Behöver du ändra närvarotiden för de tre närmsta dagarna kontaktar du personalen. Från fjärde dagen kan du själv ändra närvarotiderna. Kommentera alltid ändringen, till exempel *Ändrad arbetstid*.
- I barnschemat anmäler du eventuell frånvaro. Lämna gärna information angående frånvaron. Är ditt barn frånvarande på grund av till exempel magsjuka är det bra att personalen känner till det för att kunna begränsa smittspridning.
- När barnet ska återgå till förskolan efter en frånvaro skriver du en kommentar under den dagen så att det tydligt framgår att barnet kommer tillbaka, till exempel "*Kommer till förskolan på onsdag*".
- Skriv även in annan viktig information som personalen måste känna till, till exempel om någon annan hämtar ditt barn.

#### **Kalendern i barnschemat**

<span id="page-11-0"></span>I barnschemat finns en kalender med ditt barns planerade närvarotider på förskolan. *(Bild 8.)* Bläddra med pilarna i kalenderns vänstra hörn för att komma till rätt dag. När du klickar på en dag visas en ruta där du kan göra ändringar och lämna information. *(Bild 9.)* Börja med att klicka på *Välj barn* och gör sedan ändringar eller lämnar information för ett eller fler barn*. (Bild 10.)*

- Det fungerar alltid att anmäla frånvaro för hel dag och att lämna dagsinformation till personalen, även när systemet är låst för närtidsändringar*. (Bild 9.)*
- **Du ska anmäla frånvaro för varje schemalagd dag som barnet är frånvarande, inte bara för den första dagen.**
- Om du vet att barnet ska vara hemma några dagar kan du gärna anmäla frånvaron i förväg.
- Spara ändringar genom att klicka på *Spara* och logga ut när du är klar*. (Bild 9.)*

| Okt 04 - Okt 08 (v.40)<br>合 Idag<br>$\left\vert \nu\right\rangle$<br>1<br>$\blacksquare$ |                   |                 |               |  |
|------------------------------------------------------------------------------------------|-------------------|-----------------|---------------|--|
|                                                                                          | Måndag            | <b>Tisdag</b>   | Onsdag        |  |
|                                                                                          | Okt <sub>04</sub> | <b>Okt 05</b>   | <b>Okt 06</b> |  |
|                                                                                          | LEDIG:            | LEDIG:          | LEDIG:        |  |
| 05:00                                                                                    |                   |                 |               |  |
| 06:00                                                                                    | $06:00 - 14:30$   | $06:00 - 14:30$ | 06:00 - 14:30 |  |
|                                                                                          | Lämnar: Frida     | Lämnar: Frida   | Lämnar: Frida |  |
| 07:00                                                                                    | <b>Berg</b>       | Berg            | <b>Berg</b>   |  |
|                                                                                          | Hämtar: Frida     | Hämtar: Frida   | Hämtar: Frida |  |
|                                                                                          | Berg              | <b>Berg</b>     | Bera          |  |
| 08:00                                                                                    |                   |                 |               |  |

*Bild 8. Kalendern i barnschemat* 

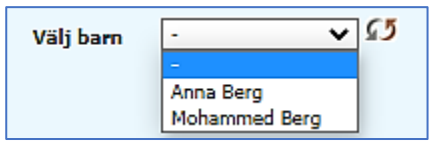

*Bild 10. Välj barn för att registrera ändringar och lämna information*

| Datum: Nov 24              |
|----------------------------|
| Kommer:                    |
| 06:00                      |
| Åker:                      |
| 09:00                      |
| Vem lämnar:                |
| Frida Berg                 |
| Vem hämtar:                |
| Frida Berg                 |
| Frånvaro/sjuk: ØLedig: □   |
| Kommentar:                 |
| Magsjuka                   |
|                            |
| Ta bort<br>Avbryt<br>Spara |

*Bild 9. Ruta för ändringar* 

## **Registrera arbets- eller studietider**

- <span id="page-12-0"></span>• **Arbets- och studietider måste alltid registreras via webben.**
- Klicka på ikonen för Arbetstider. *(Bild 11.)*
- Här visas kalendern där du ska registrera dina tider *(Bild 12.)*
- Klicka på pilarna längst upp i kalenderns vänstra hörn för att se dagar framåt och bakåt i tiden.
- Klicka på aktuell dag och skriv in när du börjar arbeta/studera, alternativt klicka och dra för att skapa tider.
- Registrera endast din faktiska arbets- eller studietid, restiden läggs på barnets närvarotid automatiskt.
- Under *Operation* längst ner i kalenderns vänstra hörn finns flera användbara alternativ som underlättar schemaläggningen. *(Bild 13.)*
- Har du samma schema flera veckor i rad kan du kopiera en registrerad vecka till fler veckor framöver genom att klicka på *Kopiera vecka.* Veckan kan då kopieras upp till 12 veckor framåt. Därefter kan du gå in på den sista veckan och kopiera även den veckan 12 veckor framåt.
- Lägg gärna in dina arbetstider så långt fram som möjligt, det underlättar både för dig själv och personalen. Avsluta med att klicka på *Spara* och logga ut när du är klar. Har du skrivit in din e-postadress i Nuddis kommer en påminnelse via mejlen fem dagar före sista schemalagd dag.
- Skulle dina arbets- eller studietider ändras under schemalagd period ändrar du barnets närvarotid i appen eller i barnschemat via webben.

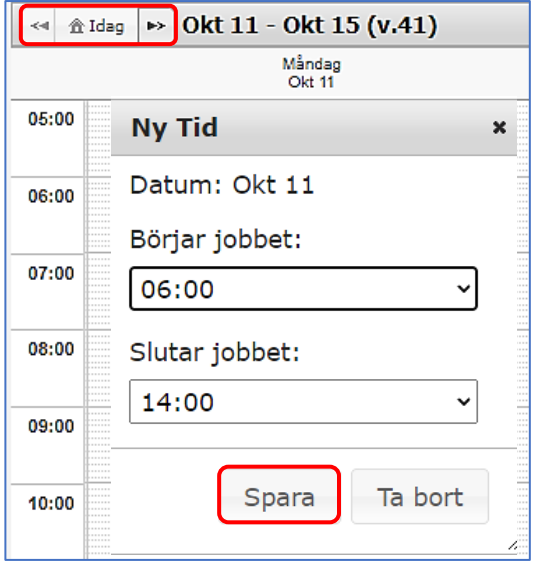

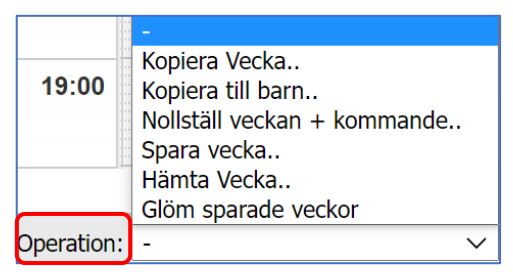

*Bild 12. Kalender för arbets- och studietider Bild 13. Operation – förenkla schemaläggning* 

*Bild 11. Ikon för arbetstider*

## <span id="page-13-0"></span>**10. Schemaläggning utifrån placeringsform**

Förskolan erbjuder fyra olika placeringsformer *arbete eller studier, arbetssökande, föräldraledig och allmän förskola.* **Oavsett vilken placeringsform du har för ditt barn är det lika viktigt att du meddelar frånvaro och lämnar information till personalen - i appen eller via webben.**

#### <span id="page-13-1"></span>**Arbete eller studier**

Enligt ett politiskt beslut är det vårdnadshavares arbetstider/studietider som ska ligga till grund för barnets närvarotider på förskolan. **Detta innebär att du som arbetar eller studerar och innehar en förskoleplats för ditt barn ska registrera dina arbets- eller studietider i Nuddis via webben.** Utifrån dessa tider skapas barnets närvarotid på förskolan. 30 minuters restid läggs automatiskt till på barnets närvarotid för placeringsformen arbete eller studier. Behöver du utökad restid meddelar du personalen.

Är ni två vårdnadshavare kopplade till samma placering så beräknas barnets närvarotider efter bådas arbets- eller studietider. Den vårdnadshavare som börjar arbeta senast på dagen lämnar barnet på förskolan och den som slutar tidigast hämtar barnet. Arbetar du natt registrerar du din sovtid som arbetstid. Kontakta personalen om du har frågor angående schemaläggning.

#### <span id="page-13-2"></span>**Arbetssökande**

Är du arbetssökande registrerar personalen barnets närvarotider utifrån en 15-timmarsplacering. De dagar du arbetar loggar du in på webben och raderar först närvarotiden i barnschemat för aktuell dag och sedan registrerar du din arbetstid. Barnets förändrade närvarotid uppdateras då i systemet och kan ses av personalen. Restid läggs automatiskt till på närvarotiden de dagar du arbetar.

#### <span id="page-13-3"></span>**Allmän förskola och föräldraledig**

Har du någon av placeringsformerna allmän förskola eller föräldraledig så är det personalen som registrerar barnets närvarotider. Ingen restid läggs till vid dessa placeringsformer.

## <span id="page-14-0"></span>**11. Nuddis vid vårdnadshavares separation**

När vårdnadshavare har en gemensam förskoleplats för sitt barn beräknas barnets närvarotid efter bådas arbets- eller studietider. Den vårdnadshavare som börjar senast på dagen lämnar barnet på förskolan och den som slutar tidigast hämtar barnet. Om vårdnadshavare har olika folkbokföringsadresser måste barnets närvarotid beräknas utan koppling mellan vårdnadshavarnas respektive tider. För att detta ska kunna ske behöver vårdnadshavarna bli platsinnehavare var för sig. Barnet får då en dubbelplacering i Nuddis, en placering för varje vårdnadshavare.

Vårdnadshavare anmäler behov att var för sig bli platsinnehavare via e-tjänsten *Förnyad ansökan för förskola och fritidshem* alternativt på särskild blankett*.* Båda vårdnadshavarna ska underteckna ansökan, oavsett om det är bara den ena som är i behov av förskoleplats. Först när vårdnadshavare är folkbokförda på olika adresser kan dubbelplaceringen göras gällande. Till ansökan ska det bifogas en blankett för inkomstredovisning. Utan inkomstredovisning debiteras maxtaxa.

För att använda e-tjänsten behövs e-legitimation. Finns inte e-legitimation vänder man sig till Älvsbyns Kommuns Medborgarservice för att få hjälp med ansökan. Blanketterna finns på Älvsbyns Kommuns hemsida under *Förskola och utbildning/E-tjänster och blanketter*. Blankett - [Förnyad ansökan förskola och fritidshem](https://alvsbyn.enamnd.se/oversikt/overview/1696) Blankett - [Inkomstredovisning](https://alvsbyn.enamnd.se/oversikt/overview/607) 

#### <span id="page-14-1"></span>**Schemaläggning vid dubbelplacering**

När vårdnadshavarna är platsinnehavare var för sig ska arbets- eller studietider registreras i Nuddis via webben på samma sätt om tidigare.

## **Observera att det är endast de dagar du har barnet boende hos dig som du ska registrera dina arbets- eller studietider, övriga dagar ska lämnas tomma.**

Registrerar du dina arbets- eller studietider även när du inte har barnet boende hos dig kommer det att skapas dubbla närvarotider för barnet. Detta medför osäkerhet kring barnets närvarotider för personalen. Kontrollera gärna i barnschemat när du registrerat dina arbets- eller studietider så att det stämmer överens med ditt behov av närvarotider för barnet.

## <span id="page-15-0"></span>**12. Undantag från att registrera arbets- eller studietider**

Några dagar under läsåret kommer du att bli ombedd att meddela eventuellt behov av förskola till personalen. Det gäller vid stängda dagar för personalens kompetensutveckling, efter 15.30 dag före röd dag samt vid klämdagar under julhelgerna. Dessa dagar är det personalen som registrerar barnets närvarotider. Även om du har registrerat dina arbetstider via webben så kommer det inte att falla ut i några närvarotider för barnet. I barnschemats kalender framgår det vilka dagar förskolan är stängd och stänger 15.30 vid dag före röd dag.

#### <span id="page-15-1"></span>**Stängda dagar vid personalens kompetensutveckling**

Förskolorna är stängda tre dagar per läsår för personalens kompetensutveckling (k-dagar). Vårdnadshavare som inte kan ordna omsorg för sitt barn under k-dagarna kan i begränsad omfattning erbjudas plats vid en jour-öppen förskola i centralorten. Inför ett nytt läsår kommer du att informeras om aktuella datum för k-dagarna.

## <span id="page-15-2"></span>**Dag före röd dag**

Dag före röd dag stänger förskolan 15.30 om inte annat behov finns. **Observera att du måste meddela behov av förskola till personalen senast 5 dagar i förväg.** 

## <span id="page-15-3"></span>**Klämdagar vid jul och nyår**

För att kunna planera verksamheten och personalbemanningen så väl som möjligt under klämdagar vid julhelgerna är Nuddis låst fler dagar än de tre dagar som gäller övrig tid. Du kommer att få information i god tid innan så att du vet från vilket datum systemet blir låst.

## <span id="page-16-0"></span>**13. Vanliga frågor**

## **Hur gör jag för att få ett nytt användarnamn?**

- <span id="page-16-1"></span>• Logga in med din e-postadress och lösenord via inloggningssidan [https://alvsbyn.nuddis.nu](https://alvsbyn.nuddis.nu/) (*Bild 14.*)
- När du är inloggad går du in under *Mina uppgifter* och skriver in ett nytt användarnamn. (*Bild 15.*)
- <span id="page-16-2"></span>• Klicka på *Uppdatera* för att spara ändringar.

## **Hur gör jag för att få ett nytt lösenord ?**

- För att få ett nytt lösenord går du till inloggningssidan [https://alvsbyn.nuddis.nu](https://alvsbyn.nuddis.nu/) och klickar på *Glömt lösenord.* (*Bild 14.*) Ett nytt lösenord skickas till din e-postadress.
- Därefter loggar du in till Nuddis via webben, går in under *Mina uppgifter* och ändrar till ett eget lösenord. (*Bild 15.*)
- Klicka på *Uppdatera* för att spara ändringar.

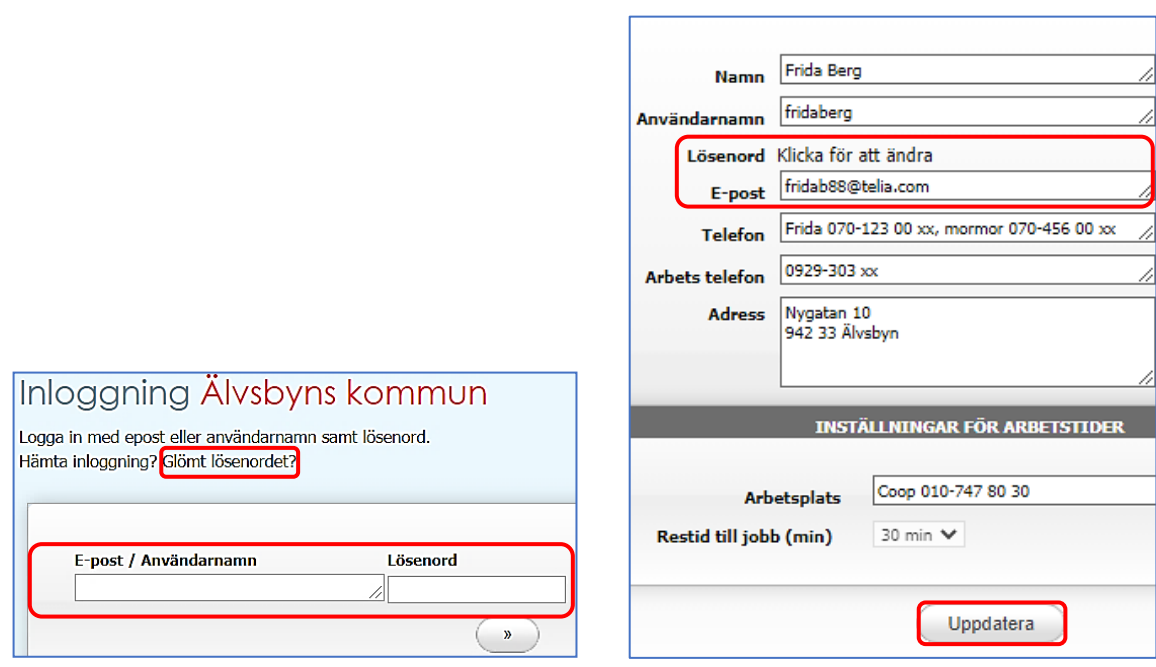

*Bild 14. Inloggningssidan till Nuddis via webben Bild 15. Mina uppgifter* 

## **Varför får mitt barn inga närvarotider i sitt schema?**

<span id="page-17-0"></span>Är ni två vårdnadshavare kopplade till samma plats måste båda två registrera sina arbets- eller studietider tider innan det faller ut i närvarotider för barnet. Är bådas tider registrerade och barnet ändå inte fått några närvarotider kontaktar du personalen.

#### <span id="page-17-1"></span>**Varför får jag e-post om att mitt barn saknar tider?**

Eftersom det är så viktigt att alla föräldrar lägger in sina arbetstider så skickar systemet påminnelser om schemaläggning till dig. Är din sista registrerade arbets- eller studietid inom 5 dagar framåt så får du en påminnelse att det är dags att lägga nytt schema. Vill du inte ha påminnelser vid till exempel semester så markerar du barnet som frånvarande i schemat.

## <span id="page-17-2"></span>**Kan jag anmäla frånvaro för mitt barn i Nuddis även de tre dagar systemet är låst?**

<span id="page-17-3"></span>Ja, det går bra att anmäla frånvaro alla dagar, även när systemet är låst.

#### **Kan jag lämna meddelanden till personalen i Nuddis?**

<span id="page-17-4"></span>Ja, meddelanden kan lämnas på schemalagda dagar. Meddelanden kan även lämnas under de tre dagar systemet är låst.

## **Vad gör jag om appen inte fungerar?**

Ofta kan det räcka med att vänta ett tag och sedan prova igen. Om det fortfarande inte skulle fungerar så raderar du appen och laddar ner den på nytt igen. Kvarstår felet kontaktar du personalen.

## <span id="page-18-0"></span>**14. Genväg till Nuddis webbsida på smartphone**

För att slippa skriva in adressen varje gång du ska logga in Nuddis via webben kan du lägga till en genväg på hemskärmen till din smartphone. Genvägen blir som en app som du trycker på när du ska logga in.

## <span id="page-18-1"></span>**Genväg på iPhone**

Beskrivs utifrån webbläsaren Safari. *(Bild 16.)* Funktionerna ser olika ut i andra webbläsare.

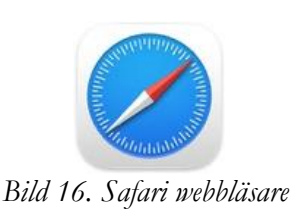

- 1. Öppna Safari skriv in https://alvsbyn.nuddis.nu
- 2. Tryck på dela-symbolen längst ner på skärmen. (*Bild 17.)*
- 3. En lista med olika alternativ visas välj *Lägg till på hemskärmen. (Bild 18.)*
- 4. Ändra Älvsbyns kommun till Nuddis webben så du lättare hittar genvägen. *(Bild 19.)*
- 5. Tryck på *Lägg till. (Bild 20.)*

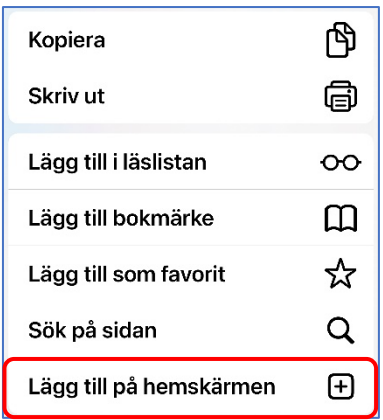

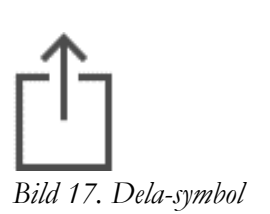

*Bild 17. Dela-symbol Bild 18. Välj "Lägg till på hemskärmen"* 

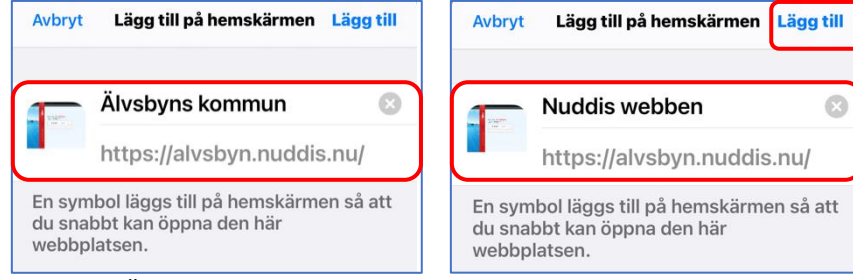

*Bild 19. Ändra namn Bild 20. Lägg till*

## <span id="page-19-0"></span>**Genväg på Android**

Beskrivs utifrån webbläsaren Samsung Internet. *(Bild 21.)* Funktionerna ser olika ut i andra webbläsare.

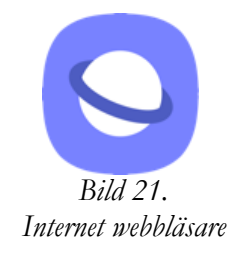

- 1. Öppna webbläsaren Internet skriv in https://alvsbyn.nuddis.nu
- 2. Tryck på symbolen med tre streck längst ner på skärmen. (*Bild 22.)*
- 3. En ruta med olika alternativ visas välj *Lägg till sida på (bild 23.) och tryck sedan på Hemskärm. (Bild 24.)*
- 4. Ändra namnet till Nuddis webben för att lättare hittar genvägen. *(Bild 25.)*
- 5. Tryck på *Lägg till (Bild 26.)*

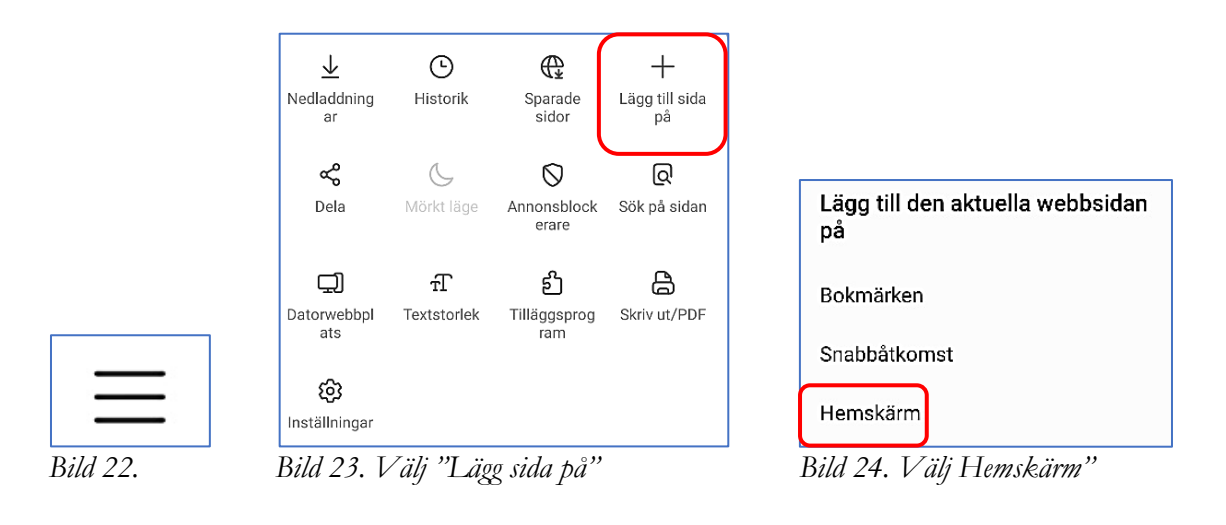

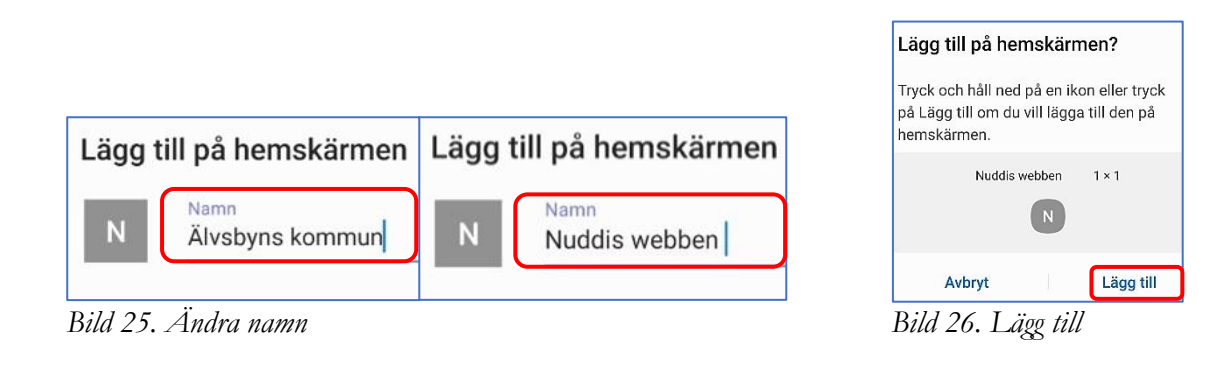